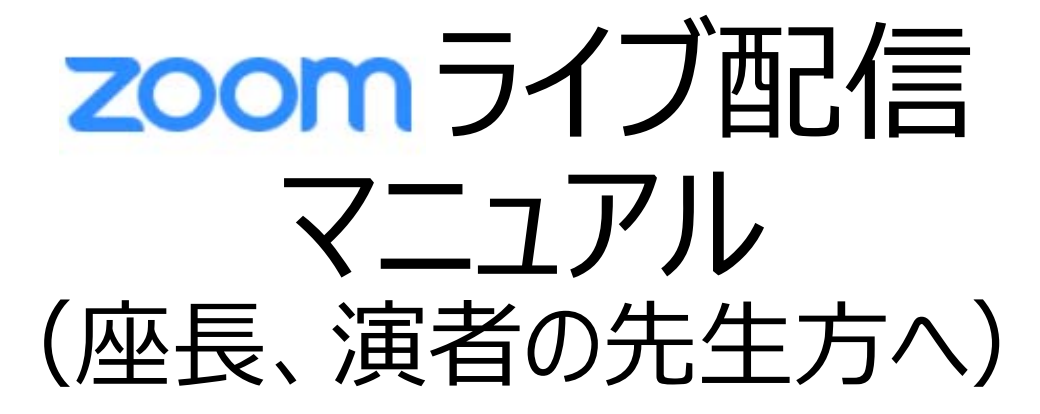

第40回日本脳神経超音波学会総会/第24回日本栓子検出と治療学会

2021年4⽉

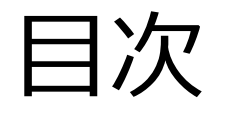

- 1. 禁止事項
- 2. Zoomインストール (PC)
- 3. セッション会場入室前の準備
- 4. セッション会場入室方法、入室後の設定確認
- 5. ライブ配信当日の流れ
- 6. Zoom操作方法
- 7.セッション中の質疑(Q&A)について
- 8.トラブル時の対応

1. 禁止事項

# Zoomライブ配信中、受信映像や発表スライドの 写真撮影(スクリーンショット、キャプチャーを含む) ビデオ撮影、録画、録音は、一切禁止します。

### 2. Zoomインストール (PC)

- 1) Zoomのダウンロード
- ■ZoomダウンロードURL :

https://zoom.us/download#client\_4meeting

上記URLにアクセスするか、「Zoom ダウンロードセンター」で検索してZoomのホームページより、 **「ミーティング用Zoomクライアント」をダウンロード**してください。 ※必ず最新版をご利用ください。

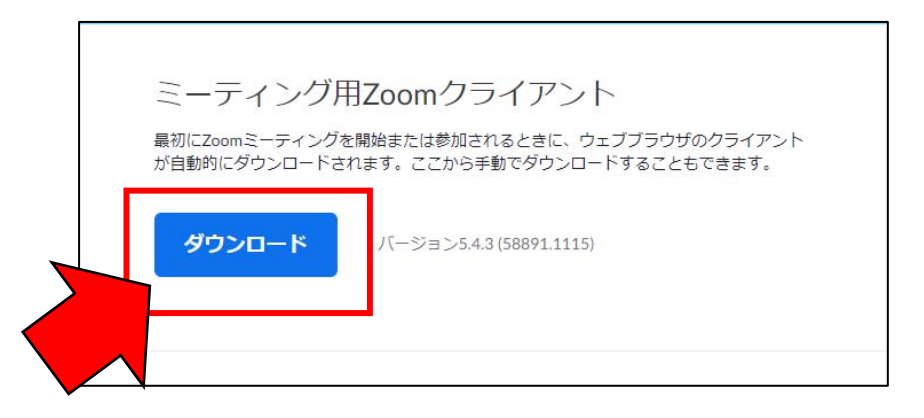

### 2. Zoomインストール (PC)

2)ダウンロードされたファイルをダブルクリックすると、インストールがはじまります。 ご⾃⾝のPCにインストールしてください。

3) サインアップ画面が表示されたらインストール完了です。

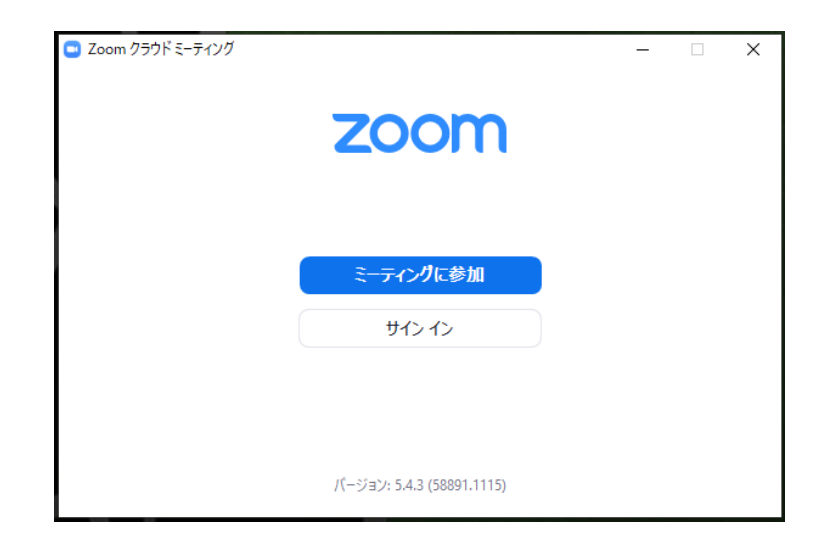

### 3. セッション会場入室前の準備

### ■入室前に、Zoomにサインインしてビデオテストとオーディオテストをしてください。

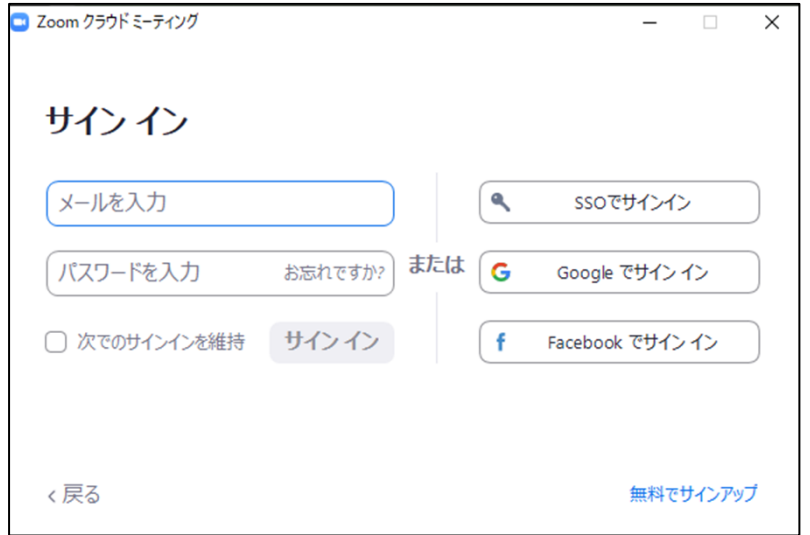

### 1)Zoomアプリにサインイン 2)設定(⻭⾞アイコン)をクリックします

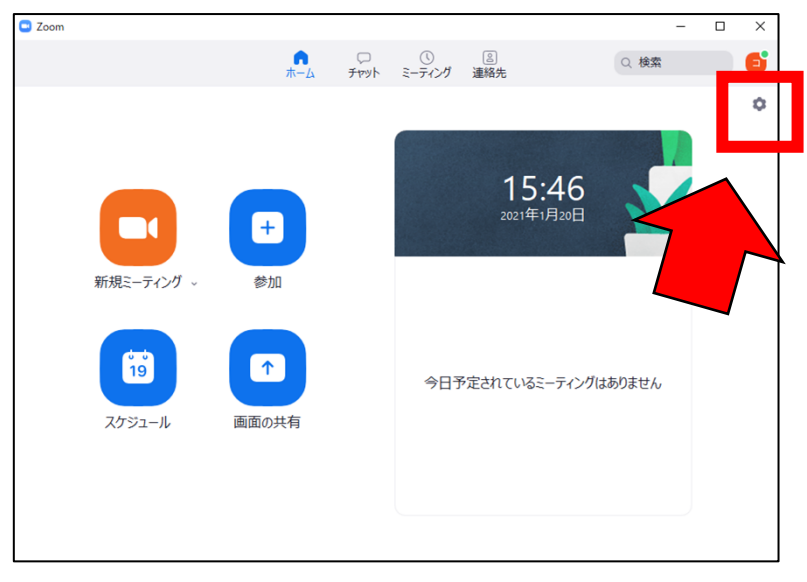

### 3. セッション会場入室前の準備

3)ビデオ設定の確認

※外部のWEBカメラなどを 利用されている場合は、カメラから選択ください。

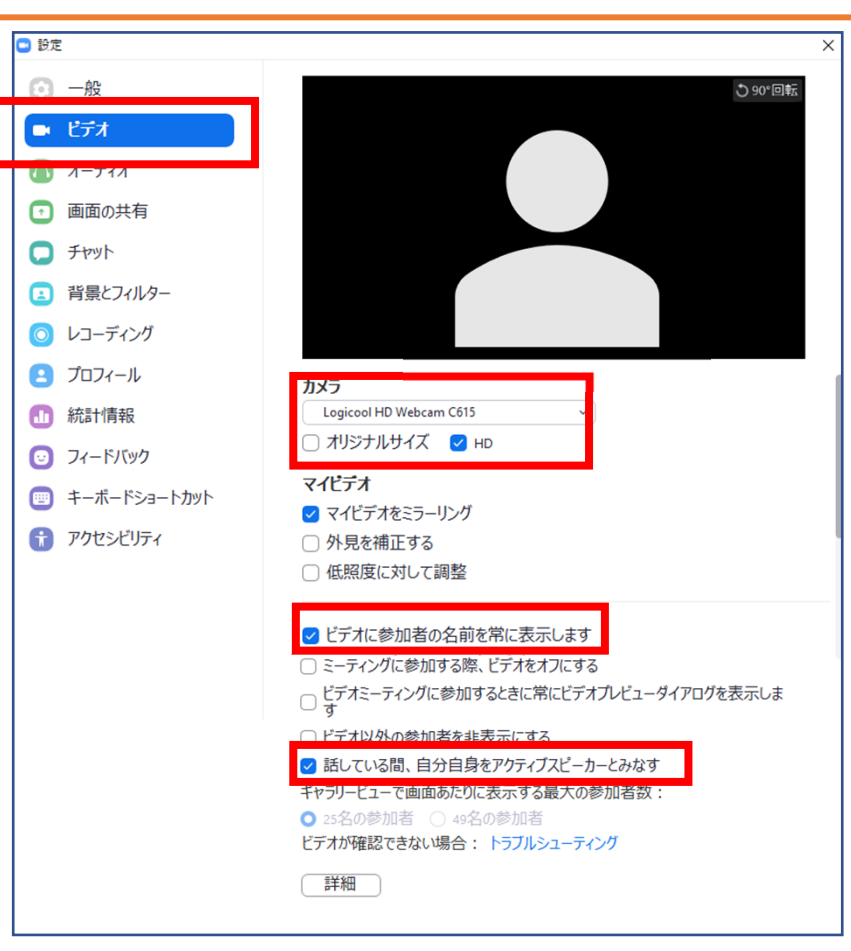

### 3. セッション会場入室前の準備

4)オーディオ設定の確認

※「スピーカーのテスト」 正常に音が聞こえるかテストしてください。

※「マイクのテスト」 正常にご自身の声が聞こえるかテストしてください。

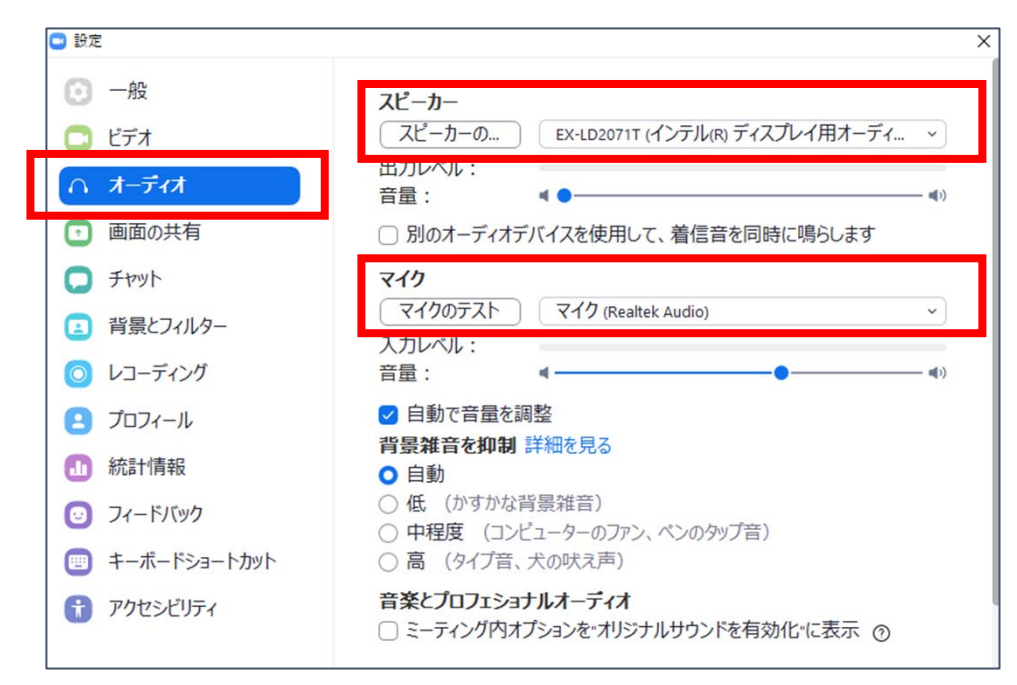

### 4. セッション会場入室方法、入室後の設定確認

■事前に運営事務局より、セッション会場となるZoomのURLをお送りいたします。 該当セッション開始時間の60分前には必ず入室してください。 事前に接続テストならびに簡単なオリエンテーションを⾏います。

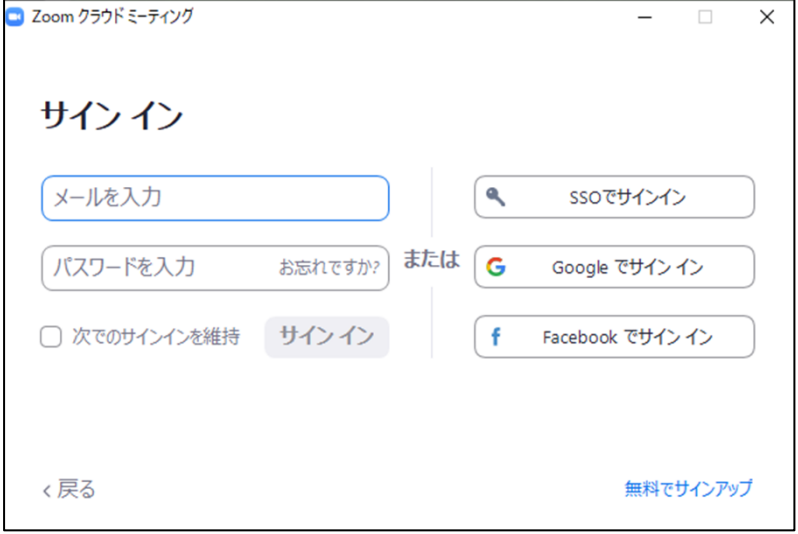

### 2) メールのURLを開いてから、下記 1) Zoomアプリにサインイン - - - - - - - - - - - - - - - 2) メールのURLを開いてから、下言<br>「Zoom meetingを開く」をクリック

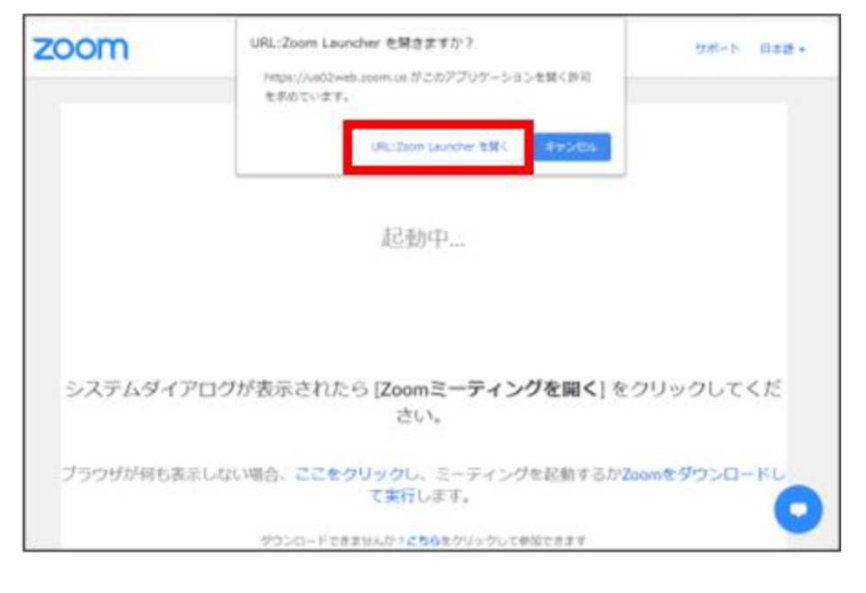

9

### 4. セッション会場入室方法、入室後の設定確認

3)「ビデオ付きで参加」 「コンピューターでオーディオに参加」を クリック

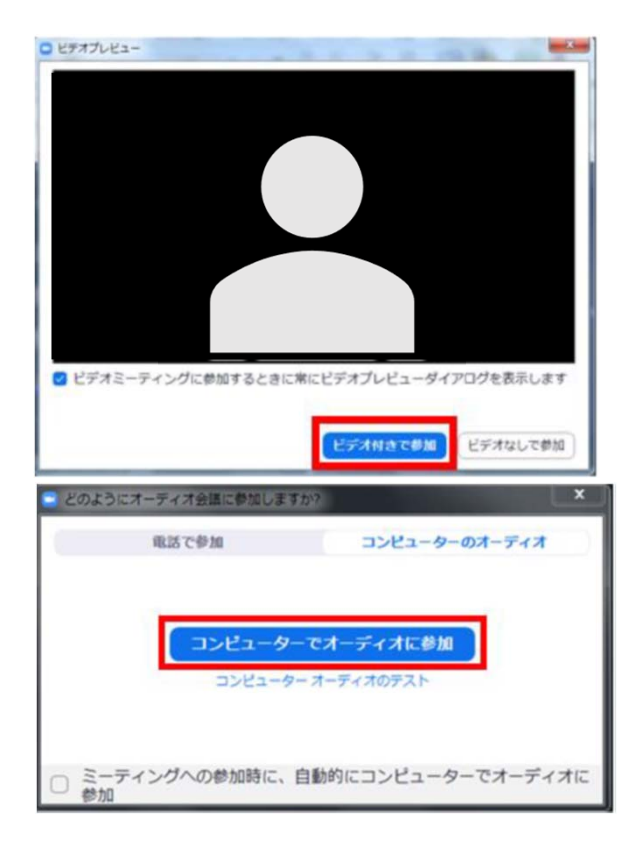

### 4. セッション会場入室方法、入室後の設定確認

4) セッション開始前60分前には必ず入室してください。

※セッション開始時間前に以下画面が表示される場合は、そのまま開始までお待ちください。 **「ホストが本ミーティング/ウェビナーを開始するまでお待ちください。」 「お待ちください。ミーティングはまもなく開始します。」**

5) 入室後の設定確認

①入室後、表示名の変更をお願いたします。 ご自身のカメラ画像を右クリック → 名前の変更 (新規表示名を入力してください) **「演者or座長 氏名」に変更してください。** 登録いただいたお名前がビデオ画面の左下に表示されます。

②事務局担当より、カメラ、音声の確認、スライド共有、セッション進行の確認をさせていただきます。

### 5. ライブ配信当日の流れ

#### **①セッション開始前の確認打ち合わせ(60分前には必ず⼊室してください)** ・各種設定、操作方法の確認、セッション進行の最終確認を行います。

#### **②セッション開始前(10分前)**

・幕間スライドの再生(事務局対応)、視聴者入室開始

#### **③セッション開始**

・進行担当より、ヤッション開始のアナウンス

・座⻑︓「マイクON」、「ビデオON」となっていることをご確認ください。

・演者:「マイクOFF」、「ビデオON」となっていることをご確認ください。

#### **④座⻑によるセッション開始の挨拶**

開始アナウンス後、進行を開始してください。

#### **⑤座⻑による演者紹介**

・座長:開始の挨拶、演者のご紹介など終わられたあと、演者の発表に移る際は、

演者へ「●●先⽣、よろしくお願いいたします。」などお声がけください。

・座長は、演者の発表が終了するまでは「マイクOFF」にしてください。セッション終了まで「ビデオON」のままにしておいてください。 <sub>12</sub>

### 5. ライブ配信当日の流れ

#### **⑥演者の発表(発表スライドの共有)**

・演者:座長からの紹介後、「マイクON」、「ビデオON」にしてください。

⼀⾔ご挨拶いただき(⽒名・ご所属など)、発表に移っていただきます。

その際、Zoom画⾯中央下⽅**「画⾯共有」**ボタンの操作にてご発表スライドの共有をお願いします。

発表終了後、画⾯共有の終了をお願いいたします。

**⑦各演者ごとの質疑応答、または総合討論** (セッションにより異なります、①打ち合わせ時に最終確認ください) 【各演者ごとの質疑応答の場合】

·座長:「マイクON」にして、質疑進行をお願いいたします。

【総合討論の場合】

・座長 : 発表終了後、座長は次の演者の紹介に移ってください。

全演者の発表終了後、総合討論に移ってください。

・発言される座長・演者は「マイクON Iにしてください。

・視聴者からの質問は、「Q&A」から受付となります。(※21ページ参照)

### 5. ライブ配信当日の流れ

#### **⑧座⻑によるセッション終了の挨拶**

座長:全ての発表、質疑応答・総合討論の終了後、締めのご挨拶をいただき、セッションを終了してください。 演者:座長の合図でセッションが終了しましたら、画面右下の「退出」ボタンより「ミーティングを退出」をクリックいただき、 退出してください。

#### **⑨セッション終了**

※セッション終了後の登壇者同士のご挨拶はお控えください。

## 6. Zoom操作方法 (基本画面)

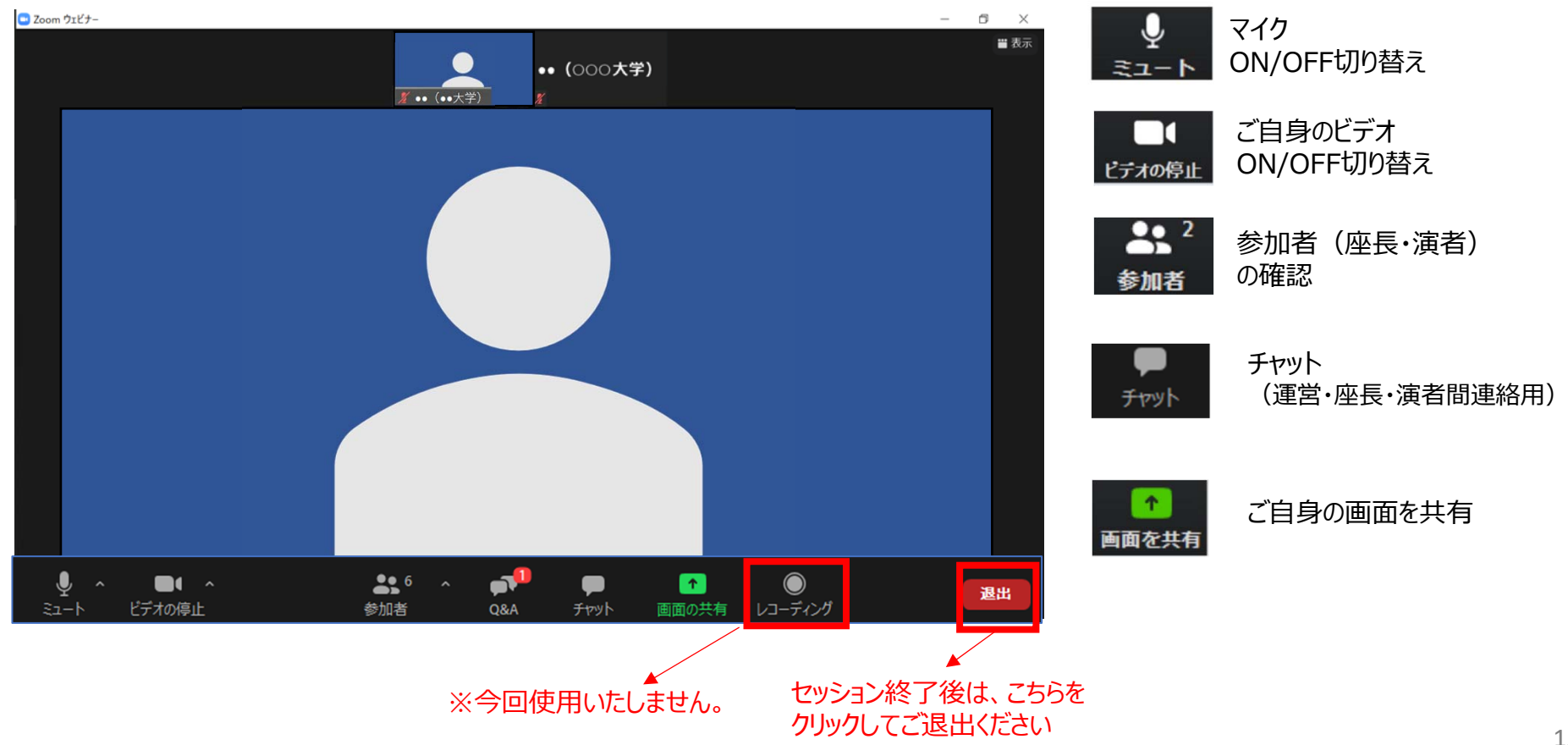

### 6. Zoom操作方法 (音声)

・自分の発言時以外は、必ず音声を**ミュート(マイクOFF)**にしてください。

・同じ部屋にスピーカーを用いた別の参加者がいると音声事故が起こりえます。 複数PCで視聴する際には、⼀つでもマイクONにするとハウリング(キャンセルできないエコー)が起こりえます。ヘッドフォ ンの視聴を推奨します。

・座長におかれましては、演者がミュート解除など忘れている場合、ミュートを解除するようにお声がけください。

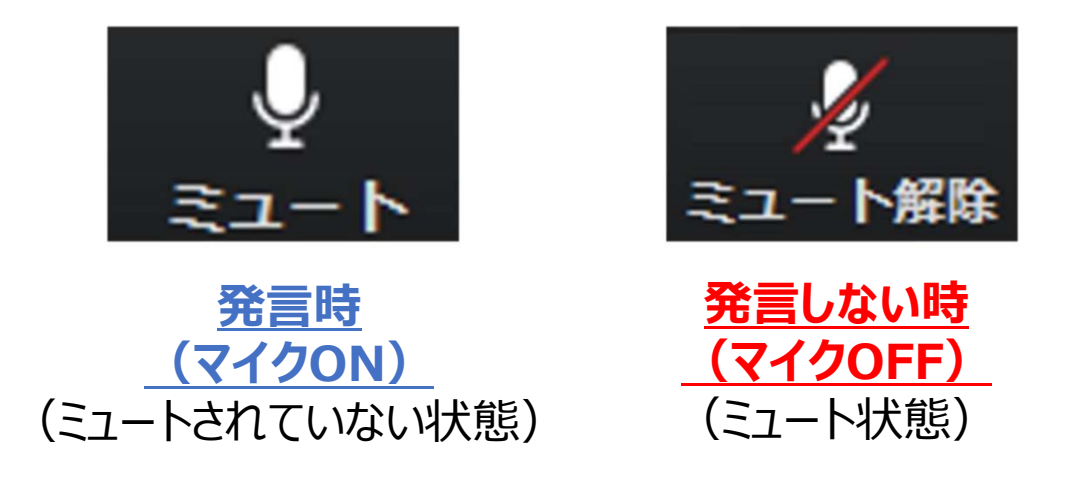

# **6. Zoom操作方法 (ビデオ)**

・⾃分の発⾔時は、ビデオを開始してください。

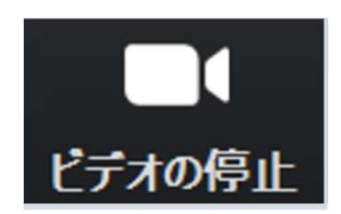

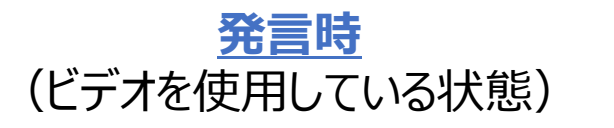

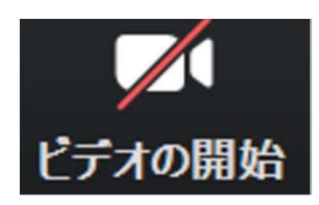

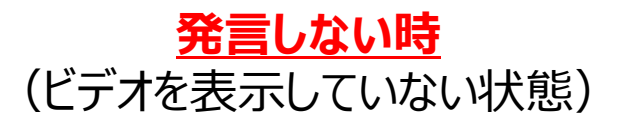

# 6. Zoom操作方法 (画面共有)

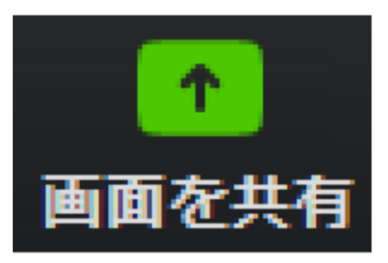

①事前に共有したいPowerPointを開き、ご準備ください。 ※発表に使用しないファイルは、閉じておいてください。

②[画⾯の共有]ボタンをクリックします。①で事前に開いておいたPowerPointを選択してください。

③ PowerPoint等の資料はフルスクリーンモード等にして参加者が⾒やすいようご配慮ください。 発表が終わったら共有を停止してください。

※ご自身の発表時以外は絶対に画面共有をしないでください。別の発表中の場合、発表者の画面共有が停止され てしまいます。

# **6. Zoom操作方法 (チャット)**

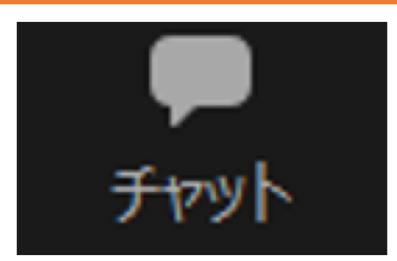

・チャットに関しては、「視聴者 は使用できません。 パネリスト(オペレーター、座⻑、演者)のみの機能制限付きです。

・クリックするとウインドが開き、チャットを確認、送信することが可能です。再度クリックすると閉じます。

・オペレーターから本番中に先生方への伝達事項がある場合や、先生方から本番中にオペレーターに御用のある場合は、 「チャット」からオペレーターにメッセージを入れてください。 ※送信先を「**すべてのパネリスト**」と選択のうえ、送信してください。 ※緊急の場合などは、口頭でも問題ありません。

・視聴者からO&A質問が入りましたら、座長にはチャットでもお知らせいたします。

# 6. Zoom操作方法 (参加者、レコーディング)

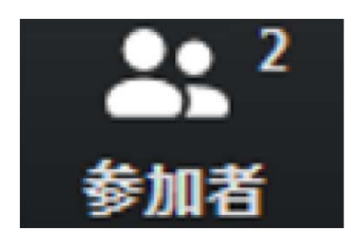

・参加者(座⻑・演者)の確認ができます。

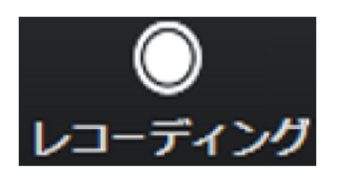

**・使用しないでください。** ライブ配信接続時のパフォーマンスが低下します。

### 7.セッション中の質疑(Q&A)について

・参加者(視聴者)が質疑を行う際は、「Q&A」をご使用いただきます。

### **〈座⻑の⽅へ〉**

- 1. セッション中に「Q&A」から質問のご確認をお願いいたします。
- 2. なお、質問が入りましたら、運営事務局オペレーターより「チャット」でご連絡いたします。
- 3. 質疑応答、討論時に、質問が複数入っている場合、座長の先生にて 適宜質問を選び、参加者(視聴者)の代わりに演者へ質問してください。

### 8.トラブル時の対応

・発表中もしくは待機中に、音声や映像に不具合が生じた場合

- I. 発表順番の入れ替えを行います。
- II.会場ディレクター・テクニカルディレクターとの電話連絡により復帰作業を⾏います。 ※ZOOMソフトの退出と再入室、PCの再起動等

III.【座⻑、および演者で事前に発表スライドをお送りいただいている先⽣⽅のみ】 復帰後も通信状況が戻らないようであれば、スマートフォンよりZOOMに入室 バックアップデータをコントロールセンターにて共有しますので、演者の先⽣はスマートフォ ンに表⽰されている画⾯に合わせて発表をお願いします。 その際は必ずスマートフォン以外のZOOMを終了し、発表以外の音声が入らないように 注意してください(ハウリング防止のため)。